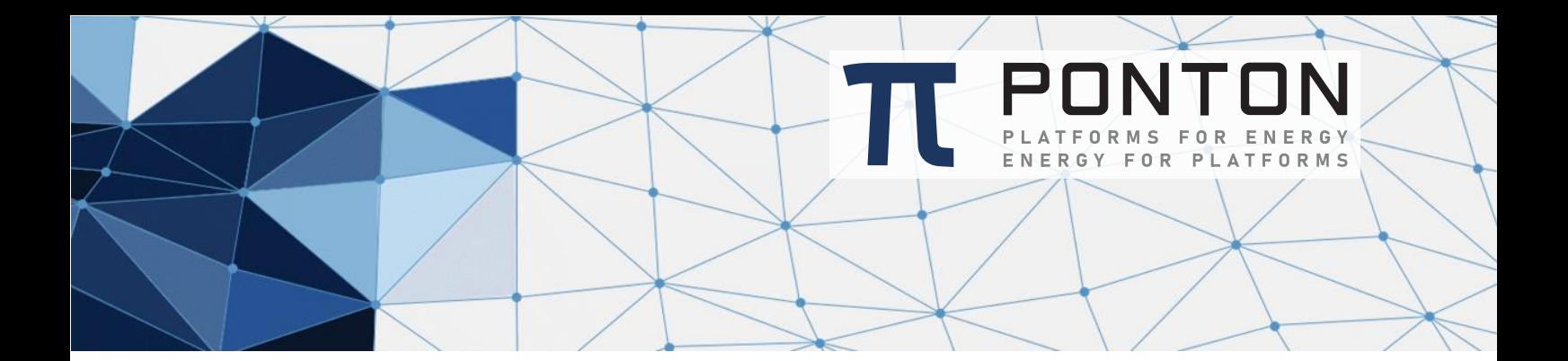

# X/P Messenger 4.5 Migration Guide

Version: 1

Datum: 10-Apr-2024

#### **Copyright Notice**

This document is the confidential and proprietary information of PONTON GmbH ("Confidential Information"). You shall not disclose such Confidential Information and shall use it only in accordance with the terms of the license agreement you entered into with PONTON GmbH.

#### **Table of Contents**

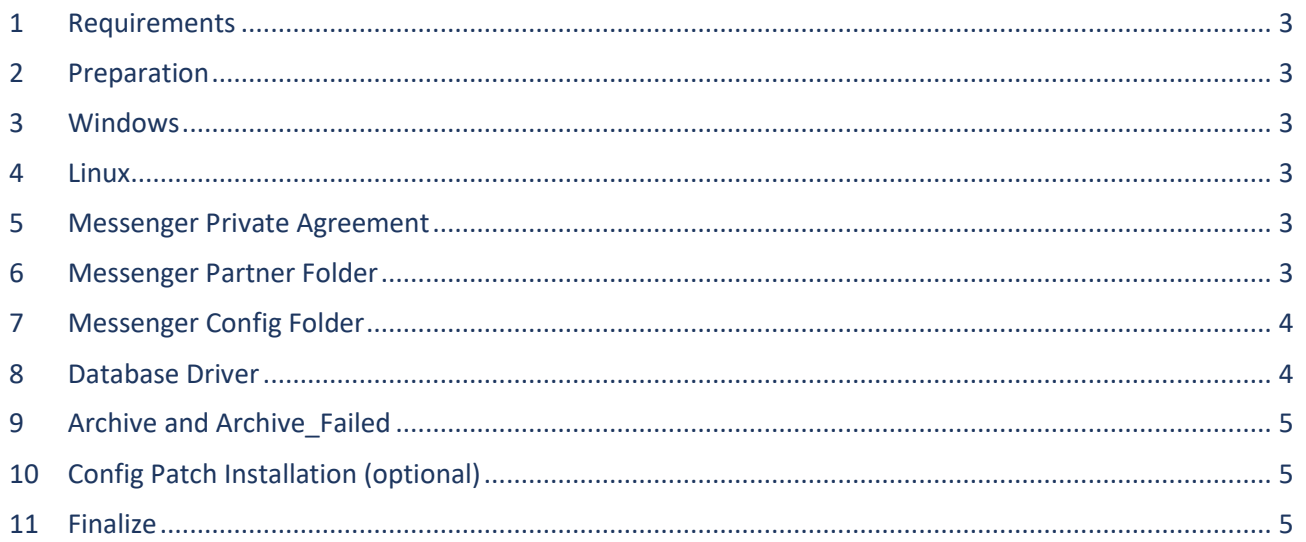

#### <span id="page-2-0"></span>1 Requirements

<span id="page-2-1"></span>1. X/P Messenger older than 3.7.0 is installed.

#### 2 Preparation

<span id="page-2-2"></span>1. Stop the old messenger instance.

#### 3 Windows

- 1. Uninstall the messenger Windows Service with the uninstallService.bat script.
- 2. Unpack PontonXP-4.4.x-Windows.zip in a new folder.
- 3. Adjust the windows service configuration file based on the old installation: Take the following values from the old installation (see \ServiceInstaller\wrapper.conf or \launcher\conf\wrapper.conf):

```
# Maximum Java Heap Size (in MB)
wrapper.java.maxmemory=512
# Name of the service
wrapper.ntservice.name=pontonxpmessenger
# Display name of the service
wrapper.ntservice.displayname=Ponton X/P Messenger
```
and put them to the new installation (see \launcher\conf\wrapper.conf):

```
# Maximum Java Heap Size (in MB)
set.MAX MEMORY=512
# Name of the service
set.NTSERVICE_NAME=pontonxpmessenger
# Display name of the service
set.NTSERVICE_DISPLAYNAME=Ponton X/P Messenger
```
<span id="page-2-3"></span>4. Finally install the Windows Service using the "installService.bat" script.

## 4 Linux

- 1. Unpack PontonXP-4.4.x-Linux.zip in a new folder.
- 2. Check that the script file 'pontonxp' is executable. If it is not executable change the permissions with "chmod 755 pontonxp".
- 3. The script file 'pontonxp' needs to be adjusted when the standard autostart mechanism of the operation system is used. There are comments for these parameters in the script file.

#### <span id="page-2-4"></span>5 Messenger Private Agreement

 $\triangle$  If the file privateagreement. om exists in the old installation (see \xmlpipe\config\partneragreement\private\privateagreement.vm) please contact the support team.

#### <span id="page-2-5"></span>6 Messenger Partner Folder

The partner folder of the old installation (see \xmlpipe\config\partnerprofiles\) has to be copied to the new installation (see \config\partnerprofiles\).

#### <span id="page-3-0"></span>7 Messenger Config Folder

The configuration following files of the old installation (see \xmlpipe\config\) has to be copied to the new installation (see \config\):

- hotfolder.xml
- messenger.xml
- server.xml
- keystore
- tomcat-users.xml

Adjust the server.xml by changing the two keystore paths at the SSL block to:

```
<SSL>
     <Keystore>$XP_CONFIG_FOLDER/keystore-ssl</Keystore>
 ...
     <ClientAuthKeystore>$XP_CONFIG_FOLDER/keystore-ssl</ClientAuthKeystore>
     ...
\langle/SSL>
```
#### <span id="page-3-1"></span>8 Database Driver

Due to the upgrade to JAVA >= 17 the latest database drivers must be used.

Copy the database driver to the folder \lib\_ext\.

Depending on the used database the **URL** in the messenger.xml must be updated with right values. Values for "SERVER" and "DBNAME" must be replaced with the values of the old installation.

**D** Dialect and DriverClass do not need to be specified manually, since they are identified automatically by the messenger application.

```
MSSQL: JDBC driver 12.4.2.jre11 https://go.microsoft.com/fwlink/?linkid=2247576
```

```
<Database>
     <Dialect>SQLServer2012</Dialect>
     <DriverClass>com.microsoft.sqlserver.jdbc.SQLServerDriver</DriverClass>
<URL>jdbc:sqlserver://SERVER:1433;database=DBNAME;encrypt=true;trustServerCertificate
=true</URL>
     ...
</Database>
```
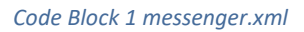

**Oracle**: JDBC driver 23.3.0.23.09 [https://download.oracle.com/otn](https://download.oracle.com/otn-pub/otn_software/jdbc/233/ojdbc11.jar)[pub/otn\\_software/jdbc/233/ojdbc11.jar](https://download.oracle.com/otn-pub/otn_software/jdbc/233/ojdbc11.jar)

```
<Database> 
     <Dialect>Oracle12c</Dialect>
     <DriverClass>oracle.jdbc.driver.OracleDriver</DriverClass>
     <URL>jdbc:oracle:thin:@SERVER:1521:DBNAME</URL>
     ...
</Database>
```

```
Code Block 2 messenger.xml
```
**MySQL**: JDBC driver 8.3.0<https://dev.mysql.com/downloads/connector/j/8.3.html>

```
<Database>
     <Dialect>MySQL55</Dialect>
     <DriverClass>com.mysql.cj.jdbc.Driver</DriverClass>
<URL>jdbc:mysql://SERVER:3306/DBNAME?autoReconnect=true&useSSL=true&allowPublicKeyRet
rieval=true</URL>
     ...
</Database>
```
*Code Block 3 messenger.xml*

#### <span id="page-4-0"></span>9 Archive and Archive\_Failed

By default the message archive is stored in the folder "\xmlpipe\archive" and "\xmlpipe\archive failed".

If these default paths are used, then these folders need to be moved (or copied) to the new installation "\data" (e.g \data\archive), otherwise the used archive paths need to be set using the Messenger GUI.

## <span id="page-4-1"></span>10 Config Patch Installation (optional)

After preparation of the new installation, copy the needed config patch (patch.jar) to the folder \update\ and all needed configuration files to the config folder. Then start the messenger to install the patch.

#### <span id="page-4-2"></span>11 Finalize

On the Windows machine use Windows Services dialog to start or stop the messenger.

On the Unix systems use the script file 'pontonxp' to start or stop the messenger.

Verify in the log file /data/log/wrapper.log that the startup was successful. You should see a message:

```
Ponton X/P Messenger V4.5.x is initialized.
```
*Code Block 4 wrapper.log*

PONTON GmbH Dorotheenstraße 64 22301 Hamburg Germany

Web: [http://www.ponton.de](http://www.ponton.de/) LinkedIn <https://www.linkedin.com/company/ponton-consulting/>

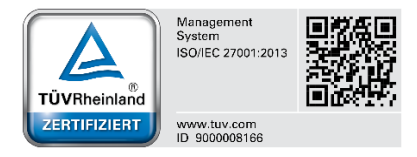